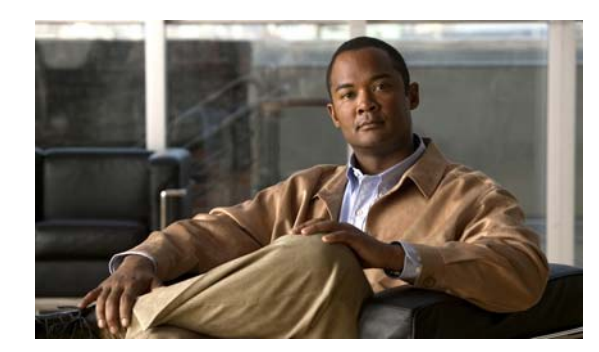

# **CHAPTER 4**

# **Camera Management**

This chapter provides information and instructions for managing the Cisco Video Surveillance 6000P IP Camera, and includes the following topics:

- **•** [Understanding the IP Camera User Interface, page 4-1](#page-0-0)
- **•** [Powering the IP Camera On or Off, page 4-4](#page-3-0)
- **•** [Resetting the IP Camera, page 4-4](#page-3-1)
- **•** [Viewing Live Video, page 4-4](#page-3-2)

## <span id="page-0-0"></span>**Understanding the IP Camera User Interface**

After you log in to the IP camera, you can access the IP camera windows and perform a variety of administrative and user procedures.

The links and activities that you can see and access in the IP camera windows depend on your IP camera privilege level.

- **•** Administrator—Can access all IP camera windows, features, and functions.
- **•** Viewer—Can access the Camera Video & Control window with limited controls, and can access the **Refresh**, **Logout**, **About**, and **Help** links from that window.

### <span id="page-0-1"></span>**IP Camera Window Links**

The IP Camera user interface includes links that you use to access various windows and perform other activities. [Table 4-1](#page-0-1) describes each link and lists the IP camera privilege level that you must have to access the link.

| Link    | <b>Description</b>                                                 | <b>Privilege Level</b> |
|---------|--------------------------------------------------------------------|------------------------|
| Refresh | Updates the information in the window that is currently displayed. | Administrator          |
|         |                                                                    | User                   |
| Home    | Displays the Home window.                                          | Administrator          |

*Table 4-1 Links in the IP Camera Windows*

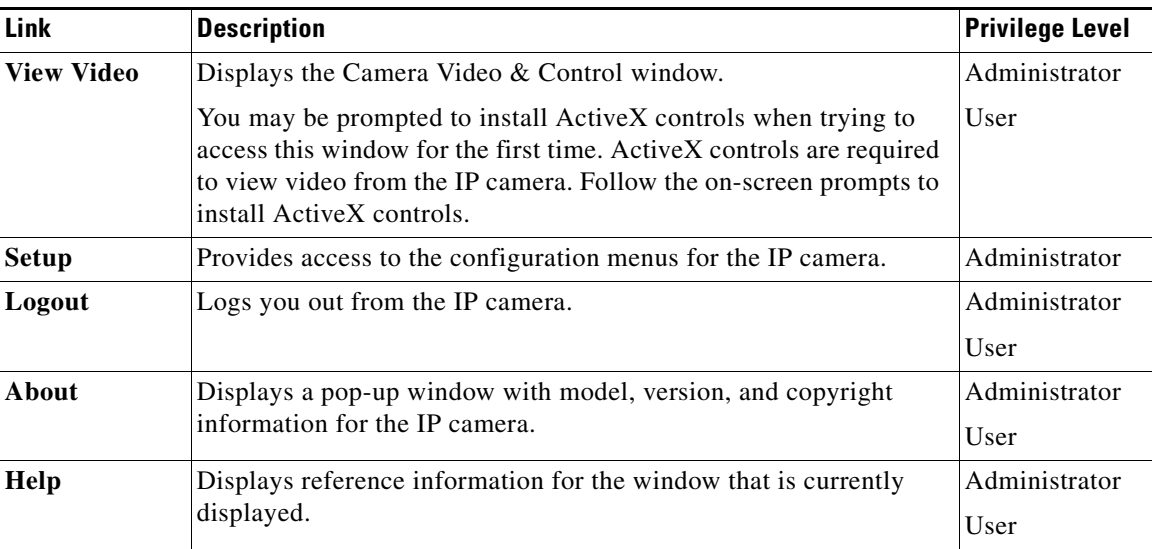

#### *Table 4-1 Links in the IP Camera Windows (continued)*

### **IP Camera Windows**

The IP camera user interface includes these main windows:

- Home window—Displays the system information that is described in [Table 4-2.](#page-2-0)
- **•** Setup window—Provides access to the IP camera configuration windows.
- **•** Camera Video & Control window—Displays live video from the camera and lets you control a variety of camera and display functions.

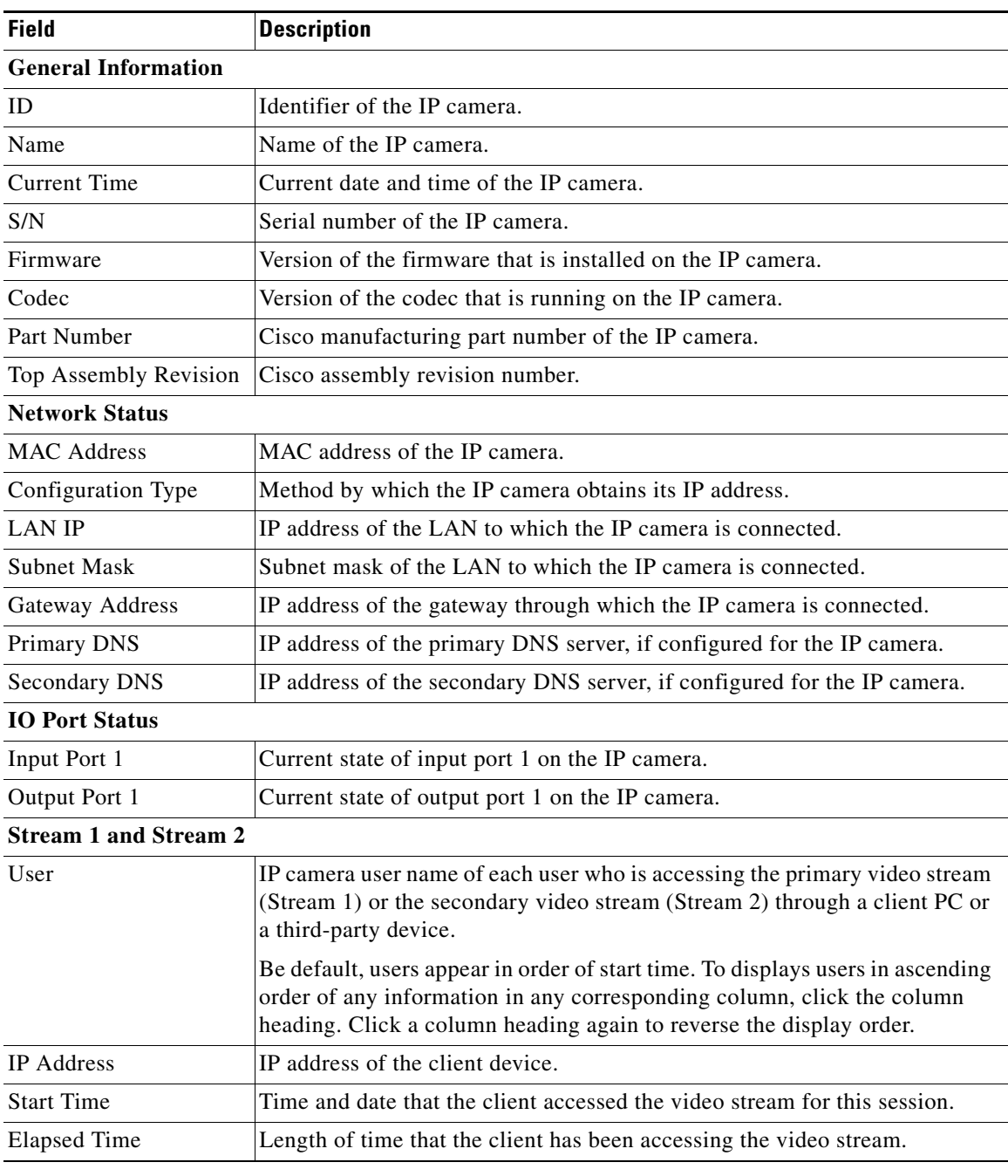

<span id="page-2-0"></span>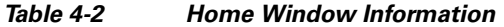

 $\blacksquare$ 

## <span id="page-3-0"></span>**Powering the IP Camera On or Off**

The IP camera does not include an on/off switch. You power it on or off by connecting it to or disconnecting it from a power source. When you power off the IP camera, configuration settings are retained.

To power on the IP camera, take either of these actions:

- Use an STP (shielded twisted pair) Category 5 or higher network cable to connect the IP camera to a network switch that provides 802.3af compliant PoE.
- **•** Use an optional 12 VDC or 24VAC power adapter to connect the IP camera to a wall outlet

To power off the IP camera, take either of these actions:

- **•** If the IP camera is receiving PoE, disconnect the network cable
- **•** If the IP camera is receiving power through the power adapter, unplug the adapter from the wall or disconnect it from the camera

### <span id="page-3-1"></span>**Resetting the IP Camera**

You reset the IP camera by pressing the Reset button on the IP Camera (see Figure 1-1 on page 1-2). There are various reset types, as described in [Table 4-3](#page-3-3).

You also can also perform these reset operations from the Maintenance Settings window as described in the *Cisco Video Surveillance 6000 Series IP Camera Configuration Guide*.

| <b>Reset Type</b> | <b>Procedure</b>                                      | <b>Remarks</b>                                                                                                    |
|-------------------|-------------------------------------------------------|----------------------------------------------------------------------------------------------------|
| Reboot.           | Press and immediately release<br>the Reset button.    | This action is equivalent to<br>powering the IP camera down<br>and then powering it up. Settings<br>that are configured for the IP<br>camera are retained.                                        |
| Factory reset.    | Press and hold the button for at<br>least 15 seconds. | Sets all IP camera options to<br>their default values. After you<br>perform this procedure, follow<br>the steps in the "Performing the<br>Initial Setup of the IP Camera"<br>section on page 3-1. |

<span id="page-3-3"></span>*Table 4-3 Resetting the IP Camera*

## <span id="page-3-2"></span>**Viewing Live Video**

After you install and set up the Cisco Video Surveillance IP Camera, you can connect to the IP camera through Internet Explorer and access the Camera Video & Control window to view live video.

The Camera Video & Control window also provides for controlling the video display, configuring preset positions, and controlling certain IP camera functions. Available controls depend on the privilege level of the user.

### & View Video

 $\mathbf I$ 

To view live video, log in to the IP camera, then click **View Video** in the IP camera Main window menu bar. The Camera Video & Control window appears. This window displays live video from the camera and lets you control a variety of camera and display functions.

The controls that you see in the Camera Video & Control window depend on your IP camera privilege level and the configurations settings for the IP camera. Users with the Administrator privilege can access all controls. Users with the Viewer privilege do not have access to the following controls:

- **•** Video image controls
- **•** Motion detection controls

[Table 4-4](#page-4-0) describes the controls in the Camera Video & Control window.

<span id="page-4-0"></span>*Table 4-4 Camera Video & Control Window Controls*

| <b>Control</b>                         | <b>Description</b>                                                                                                    |  |  |  |
|----------------------------------------|----------------------------------------------------------------------------------------------------|--|--|--|
| Video controls                         |                                                                                                    |  |  |  |
| Video Codec<br>drop-down list<br>H.264 | Choose the codec for video transmission (H.264 or MJPEG).<br>You can choose H.264 only if the primary video stream (channel 1) is enabled.<br>You can choose MJPEG only if the secondary video stream (channel 2) is<br>enabled. |  |  |  |
| Video Resolution<br>drop-down list     | Choose the resolution for video transmission. The resolutions in this<br>drop-down list depend on the video standard that you selected.                                                                                          |  |  |  |
| 1920x1080 V                            | The default value for $H.264$ is 1920 x 1080. The default value for MJPEG is<br>704 x 480.                                                                                                    |  |  |  |
|                                        | You cannot configure a secondary stream if you configure this resolution for<br>$1920 \times 1080$ .                                                                                                    |  |  |  |
| Right Arrow toggle<br>button           | Click the Right Arrow to display the video image controls. The button changes<br>to the Left Arrow button.                                                                                                    |  |  |  |
|                                        | Click the Left Arrow button to hide the video image controls. The button                                                                                                    |  |  |  |
| Left Arrow toggle<br>button            | changes to the Right Arrow button.                                                                                                    |  |  |  |
|                                        |                                                                                                    |  |  |  |

#### **Video image controls**

**Note** These controls appear when you click the Right Arrow in the Video Control area.

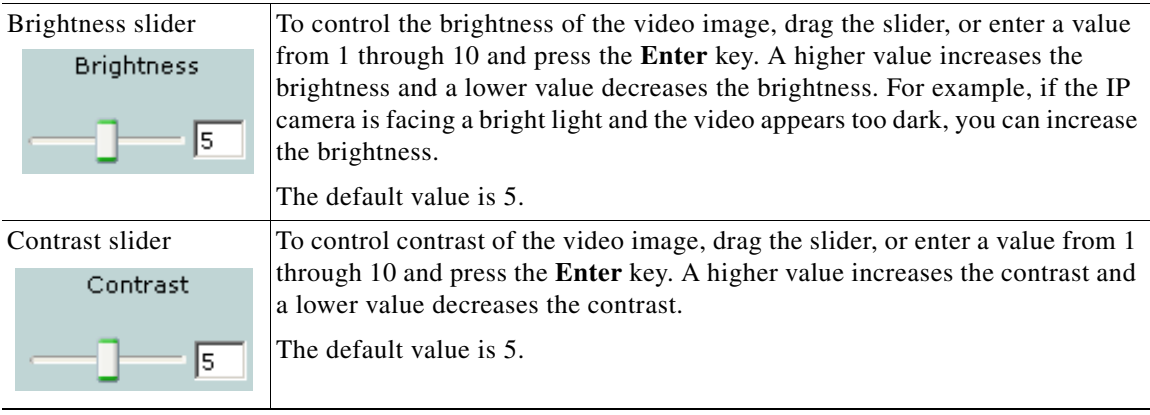

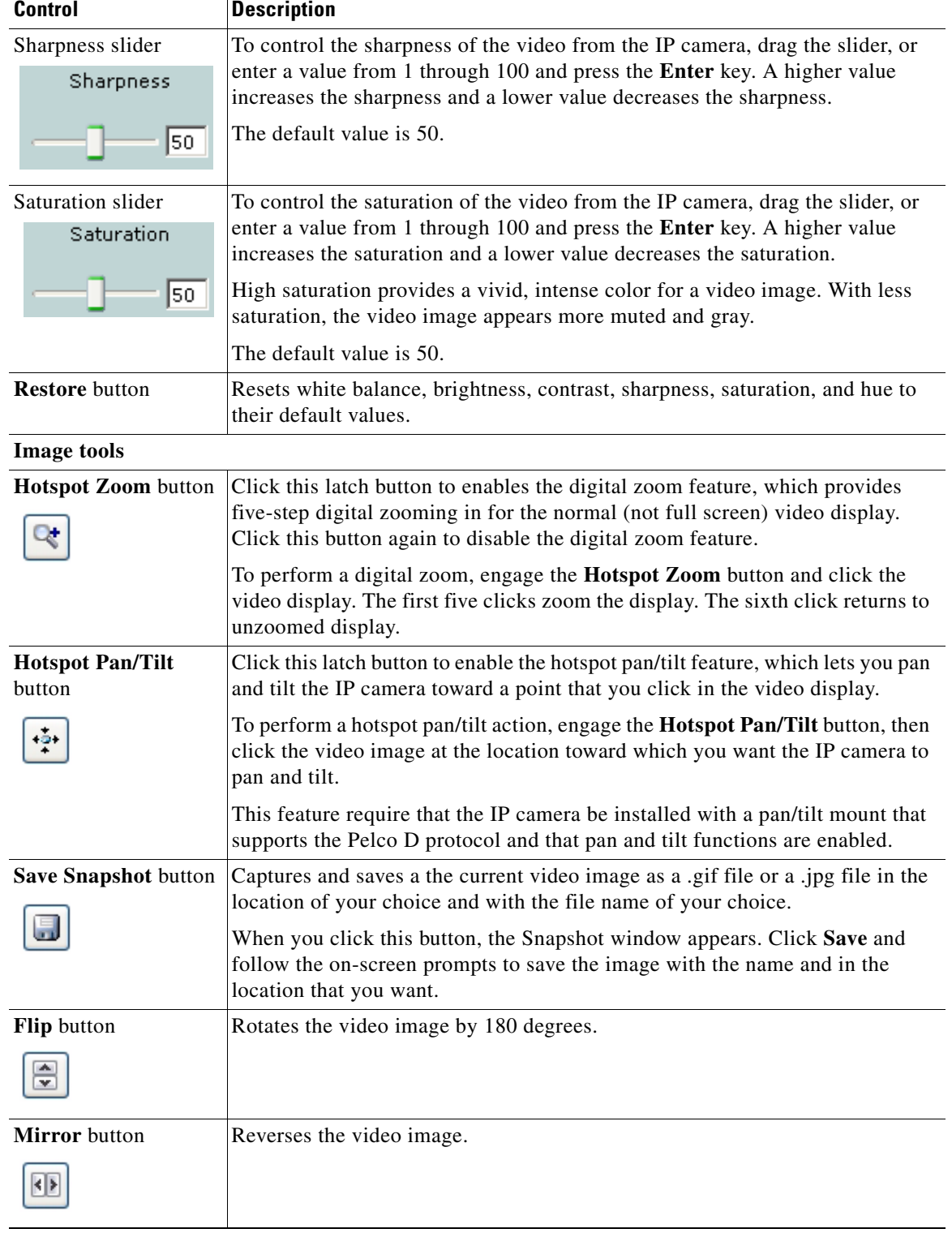

### *Table 4-4 Camera Video & Control Window Controls (continued)*

×

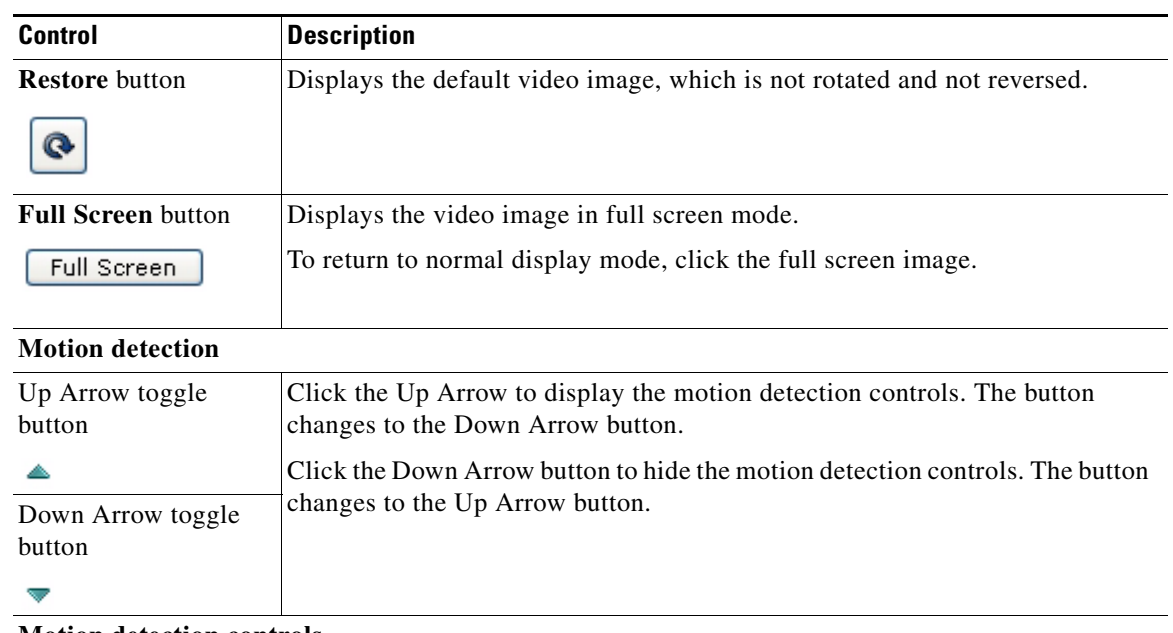

### *Table 4-4 Camera Video & Control Window Controls (continued)*

#### **Motion detection controls**

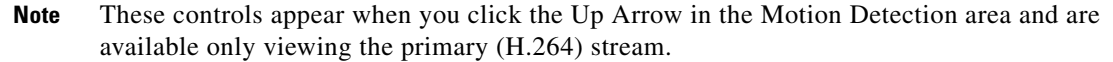

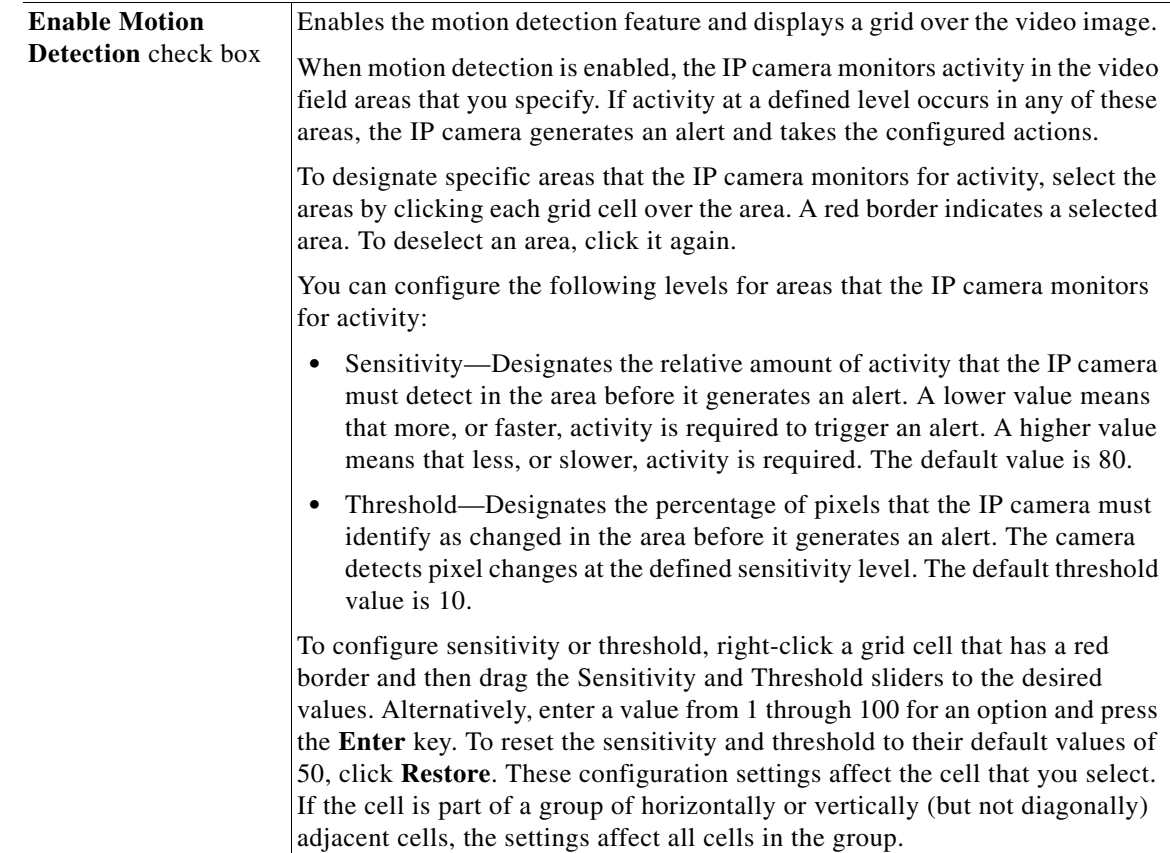

 $\blacksquare$ 

| Control                                      | <b>Description</b>                                                                                                    |
|----------------------------------------------|----------------------------------------------------------------------------------------------------|
| <b>Full Screen</b> check<br>box              | Becomes available when you click check Enable Motion Detection check box.<br>Check the Full Screen check box to cause the IP camera to examine the entire<br>video field for activity.                                                                                                    |
|                                              | You can configure the following items for this video field:                                                                                                    |
|                                              | Sensitivity—Designates the relative amount of activity that the IP camera<br>must detect in the area before it generates an alert. A lower value means<br>that more, or faster, activity is required to trigger an alert. A higher value<br>means that less, or slower, activity is required. The default value is 80.                                   |
|                                              | Threshold—Designates the percentage of pixels that the IP camera must<br>identify as changed in the area before it generates an alert. The camera<br>monitors for pixel changes at the defined sensitivity level. The default<br>threshold value is 10.                                                                                                  |
|                                              | To configure sensitivity or threshold, right-click anywhere in the video field<br>border and then drag the Sensitivity and Threshold sliders to the desired<br>values. Alternatively, enter a value from 1 through 100 for an option and press<br>the Enter key. To reset the sensitivity and threshold to their default values of<br>50, click Restore. |
| <b>Restore</b> button                        | Deselects all areas in the video field that you have selected for motion<br>detection monitoring.                                                                                                    |
| <b>Save Settings button</b><br>Save Settings | Save the current motion detection configuration.                                                                                                    |
|                                              |                                                                                                    |

*Table 4-4 Camera Video & Control Window Controls (continued)*

a s